# **HAWC/VERITAS/FERMI: Installing the Virtual Machine**

### <span id="page-0-0"></span>**Content**

- [Content](#page-0-0)
- [Download Virtual Box or update it to version 4.3.6](#page-0-1)
- [Install the virtual machine](#page-0-2)
- [Configuration BEFORE the first start up](#page-0-3)
- [Configure the shared folder](#page-0-4)
- [Using your Virtual Machine](#page-0-5)

## <span id="page-0-1"></span>Download Virtual Box or update it to version 4.3.6

- 1. Download and install Virtual Box (if you have it already, be sure to have the very latest version, 4.3.6) for your system from [https://www.virtualbox.](https://www.virtualbox.org/wiki/Downloads) [org/wiki/Downloads](https://www.virtualbox.org/wiki/Downloads)
- 2. Download the .ova file from <http://www.hawc-observatory.org/Fermi-VERITAS-HAWC/>(it's about 7.4GB in size)

### <span id="page-0-2"></span>Install the virtual machine

See the following video ([watch it on YouTUBE if it does not work for you on confluence](http://www.youtube.com/watch?v=L1MKQihrJOA)) and the instructions below (NOTE: even if in the video below the file is called GRB\_VM.ova, you will of course use Fermi-HAWC-VERITAS\_final.ova):

### Unknown macro: 'widget'

- 1. Open virtual box, click on the File menu and choose "Import appliance"
- 2. Click on "Open appliance", and select the file Fermi-HAWC-VERITAS\_final.ova you just downloaded. Then click "Next" ("Continue" on Mac)
- 3. Just click on "Import" and wait for VirtualBox to import the Virtual Machine
- 4. Voit la', the VM should show up in the list of installed VM.

DO NOT start it yet. You need to do some configuration before, see below. ω

## <span id="page-0-3"></span>Configuration BEFORE the first start up

#### <span id="page-0-4"></span>**Configure the shared folder**

- 1. If you did not use the old virtual machine, you need to create a folder to be shared with the new virtual machine. Therefore, create ON YOUR LOCAL SYSTEM a directory called GRBWorkdir. This directory will be shared between your computer and the VM, so that all files you will generate within it will be visible from both. If you use to have the old virtual machine, you should already have this.
- 2. Share the GRBWorkdir folder between your computer and the Virtual Machine. See the following video ([watch it on YouTUBE if it does not work](http://www.youtube.com/watch?v=WgEI9TJYuGs)  [for you on confluence\)](http://www.youtube.com/watch?v=WgEI9TJYuGs) and the instructions below:

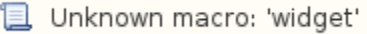

- a. Open Virtual Box, and click on your virtual machine (usually called GRB\_VM2 machine), then on Settings.
- b. Go to "Shared folder" on the list on the left
- c. click on the only shared folder present in the list, then on the "0" icon, then select the folder you just create on your local system. Verify that "GRBWorkdir" is the 'Folder Name' (if you use another name IT WON'T WORK!)

When you open the virtual machine you will find the GRBWorkdir directory in the home of the grb user (~/GRBWorkdir). All (i) files you create there will be available on your computer even when the virtual machine is powered off.

# <span id="page-0-5"></span>Using your Virtual Machine

- 1. Your shared folder is in your home. You can always get back there by doing "cd ~/GRBWorkdir"
- 2. The Firefox web browser is pre-installed. The VM share the same internet connection as your computer, so if your compute is online you can use Firefox in the VM to browse the internet, download data, etc.. directly on the VM
- 3. The atom icon at the top left corner is a menu where you find all the installed applications
- 4. To close the Virtual Machine select "Shut down" from the System menu.
- 5. There is only one regular user (fermi), with password "fermi"
- 6. The password for the root user is "grbanalysis"